Network Signal Strength

 $3100\%$ 2.5 GB/12 GB

3 Primary<br>2 Guest

Help

Indicator

23 days to next cycle (12/31/2016)

Wi-Fi Name and Password

Wi-Fi On

Guest On

Menu

# $\blacksquare$  $\overline{O}$ c Q Л. v.

Data is being transferred between the mobile network and your Jetpack. Roaming Indicator

Your Jetpack Wi-Fi network is turned ON. Shows the number of Wi-Fi devices connected to your Jetpack.

You have unread messages.

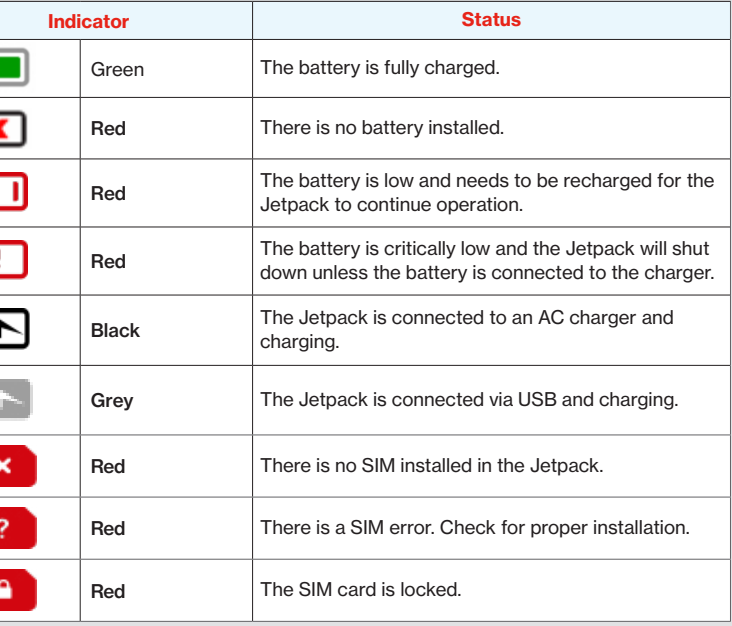

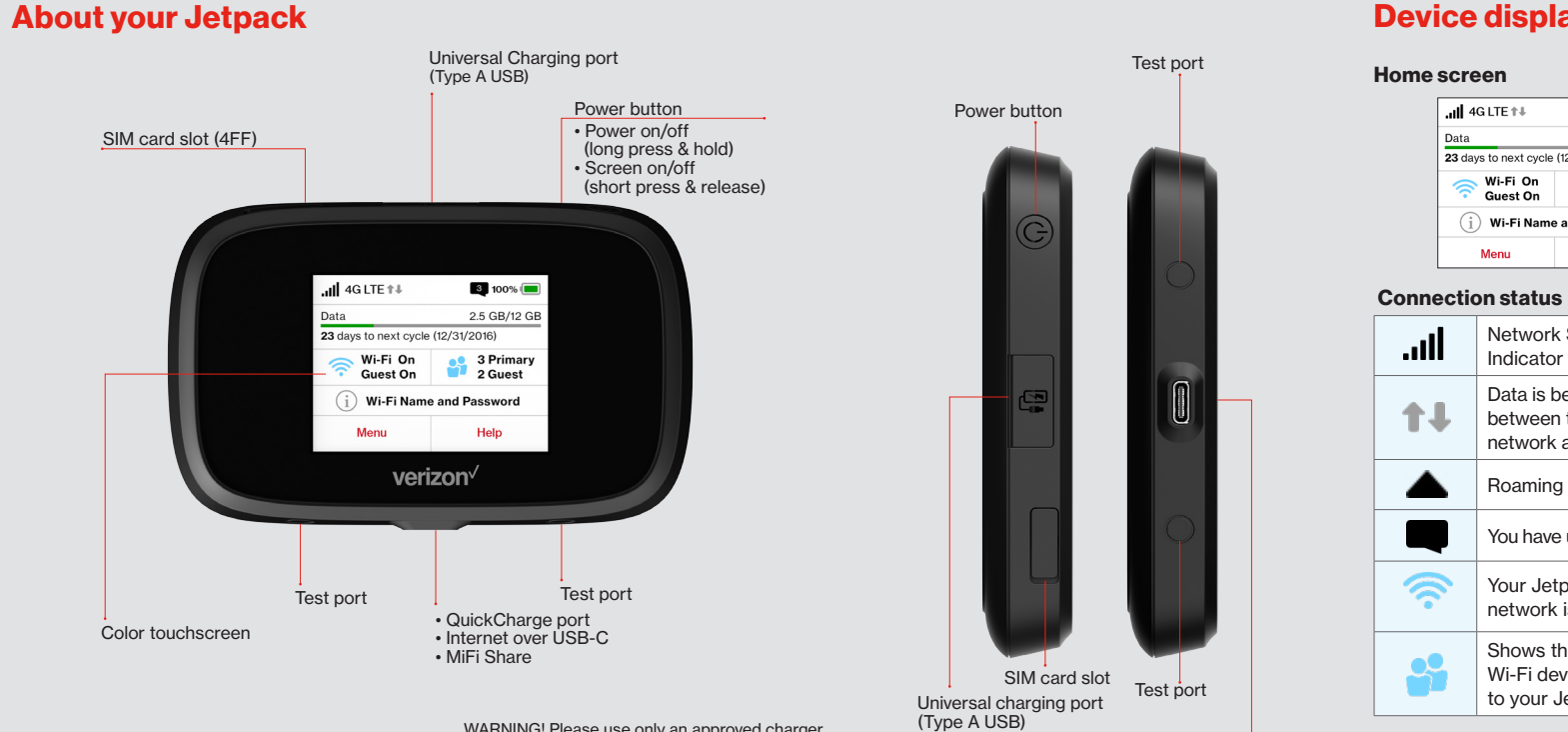

# Meet your Jetpack.

verizon<sup>V</sup>

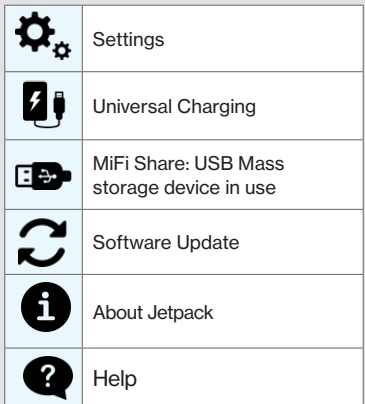

WARNING! Please use only an approved charger to charge your Jetpack. Improper handling of the charging port, as well as the use of an incompatible charger, may cause damage to

NOTE: Appearance of device may vary. your device and void the warranty.

# Device display

 $\vert$  all 4G LTE  $\uparrow \downarrow$ 

Data

اان.

个儿

 $\widehat{\mathbb{Z}}$ 

### Home screen Other icons Battery and SIM status

• QuickCharge port • Internet over USB-C • MiFi Share

## Support & more

### **My Verizon**

Manage your account, track your usage, edit account information, pay your bill and more at verizonwireless.com/ MyVerizon or with the My Verizon app on your mobile device.

From your computer, visit verizonwireless.com/Support .

### Get help using your Jetpack

Use your Help app to get assistance right from your Jetpack.

Customer service Call 800.922.0204 Twitter @VZWSupport

#### More information

To access a User Guide, go to verizonwireless.com/Support and find your device. Or, from the Jetpack Admin website, select My Jetpack Home > Help & Support > Device Support Page & User Guide .

# Additional information

#### Your wireless device and third-party services

To wake the Jetpack display, press and release the **Power** button.

Verizon Wireless is the mobile carrier associated with this wireless device, but many services and features offered through this wireless device are provided by or in conjunction with third parties. Verizon Wireless is not responsible for your use of this wireless device or any non–Verizon Wireless applications, services and products including any personal information you choose to use, submit or share with others. It is recommended that you use the available encryption options for added security when provisioning your device for use as a Wi-Fi gateway. See your user manual for details. Specific third-party terms and conditions, terms of use, and privacy policies shall apply. Please review carefully all applicable terms and conditions and policies prior to using this wireless device and any associated application, product or service.

# **Notes**

Important: The default Admin password is the same as the default Wi-Fi password. To change either password, sign in to the Jetpack Admin website (see Accessing advanced settings).

#### Resetting your Jetpack

To restore your Jetpack to the factory settings, follow the steps below.

1. Make sure your Jetpack is on. 2. Remove the battery cover from the back of your Jetpack and find the Reset button.

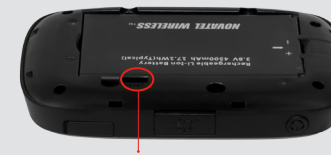

You can monitor your Jetpack data usage and set up usage alerts through your My Verizon account. You can also see current usage details on your Jetpack Home screen, or by tapping the Data Usage icon, or by tapping **Menu** > Data Usage.

> NOTE: Resetting your Jetpack will also reset the Wi-Fi passwords.

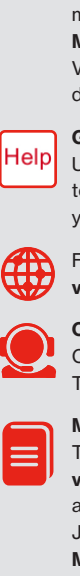

## Setting up your Jetpack

Your Jetpack comes with the SIM card and battery pre-installed.

#### Turning your Jetpack on/off

To turn your Jetpack on, press and hold the Power button for 2 seconds.

To turn it off, press and hold the Power button for 3 seconds.

#### System requirements

Your computer, tablet or other wireless devices need Wi-Fi capability and internet browser software only.

Your Jetpack is compatible with all major operating systems and the latest versions of browsers.

Finding the Wi-Fi name and password From the Home screen, tap Wi-Fi Name and Password to open the Wi-Fi Name/ Password screen.

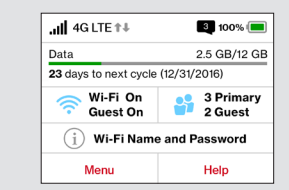

#### Connecting to the internet

1. Open the Wi-Fi application or controls on the computer or Wi-Fi–capable device you want to connect to the Jetpack and select your Jetpack's Wi-Fi name from the list of available networks.

2. Enter your Wi-Fi password when prompted. Your Wi-Fi–capable device is now connected to the internet.

#### Accessing advanced settings

To access advanced settings and manage the Jetpack, you can sign in to the Jetpack Admin website by following the steps below:

- 1. Connect your Wi-Fi–capable device to the Jetpack (see Connecting to the internet).
- 2. Open a web browser on your connected device and enter http://My.Jetpack or http://192.168.1.1 . 3. Sign in with the Jetpack Admin password. When you first get your Jetpack, this will be the same as your Wi-Fi password. (See Finding the Wi-Fi name and password.)

#### Monitoring data usage

#### Managing Wi-Fi networks and connections

When connected to the 4G LTE network, the default settings allow you to connect 15 Wi-Fi–capable devices. The Guest network is turned off by default and can be turned on from the Jetpack display or the Admin website. (see **Accessing** advanced settings).

To change the number of devices that can connect to either network, sign in to the Jetpack Admin website and select Connected Devices > Change Max Connections or Jetpack Settings > Wi-Fi > Advanced .

#### Universal charging

The universal charging port allows you to charge external devices, such as smartphones and tablets.

To charge an external device using the Jetpack:

1. Turn on the Jetpack.

- 2. Open the Universal charging port
- cover.
- 3. Connect your device to a USB cable and plug the cable into the Universal charging port.

Reset button

3. Press the Reset button with an unfolded paperclip until the Jetpack screen shows MiFi Resetting.

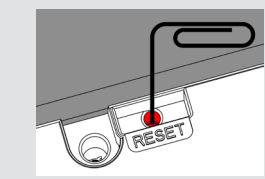